# E-manual MSD 6886 VU3.0 Eu rope-19307-法 语

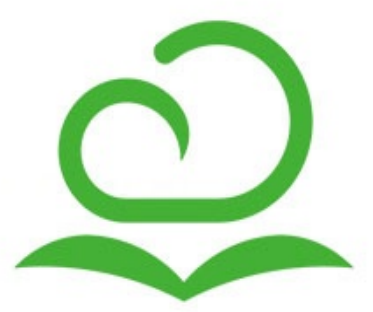

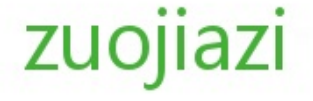

# **[Content](#page-3-0)**

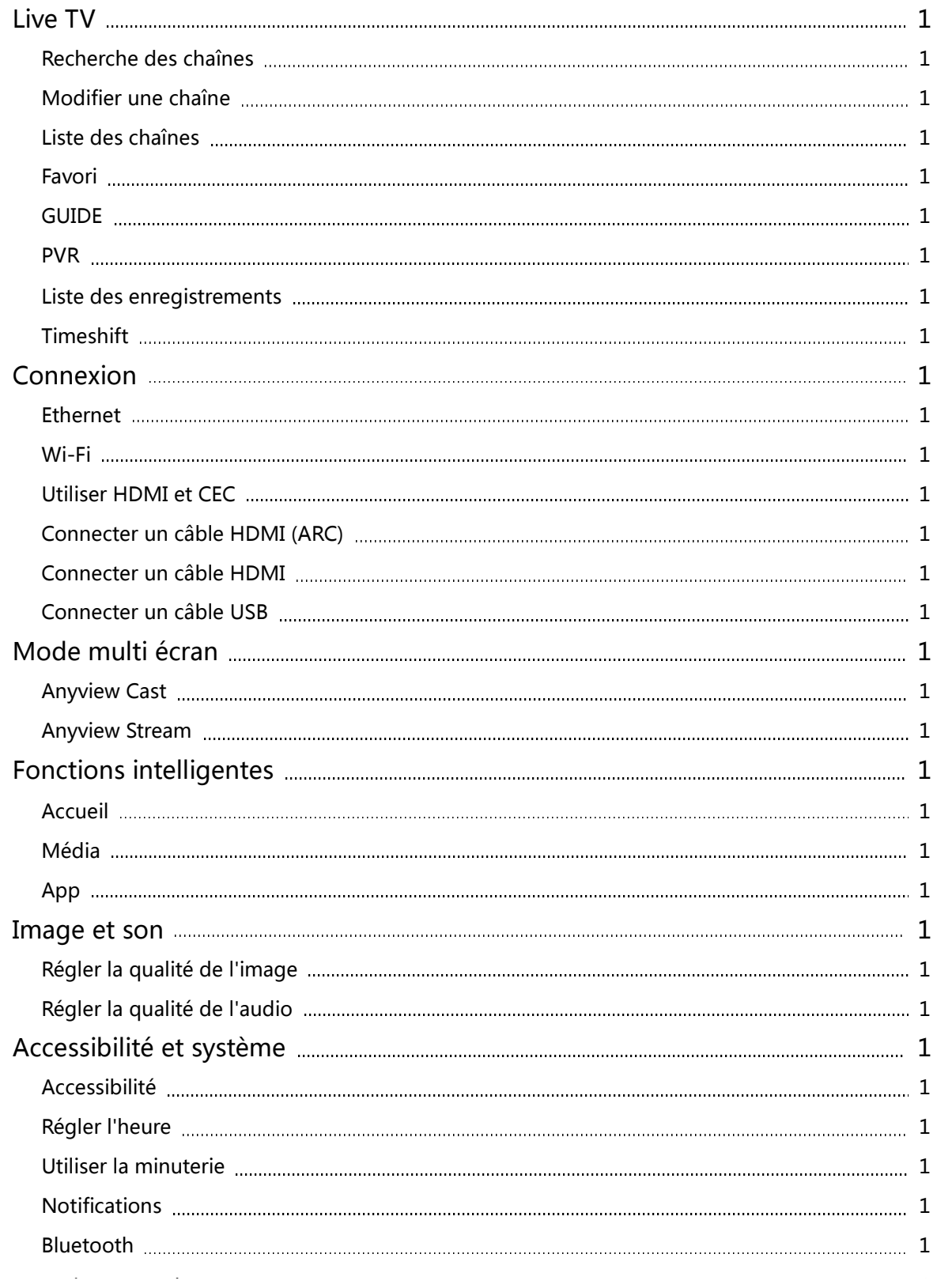

# **[Content](#page-28-0)**

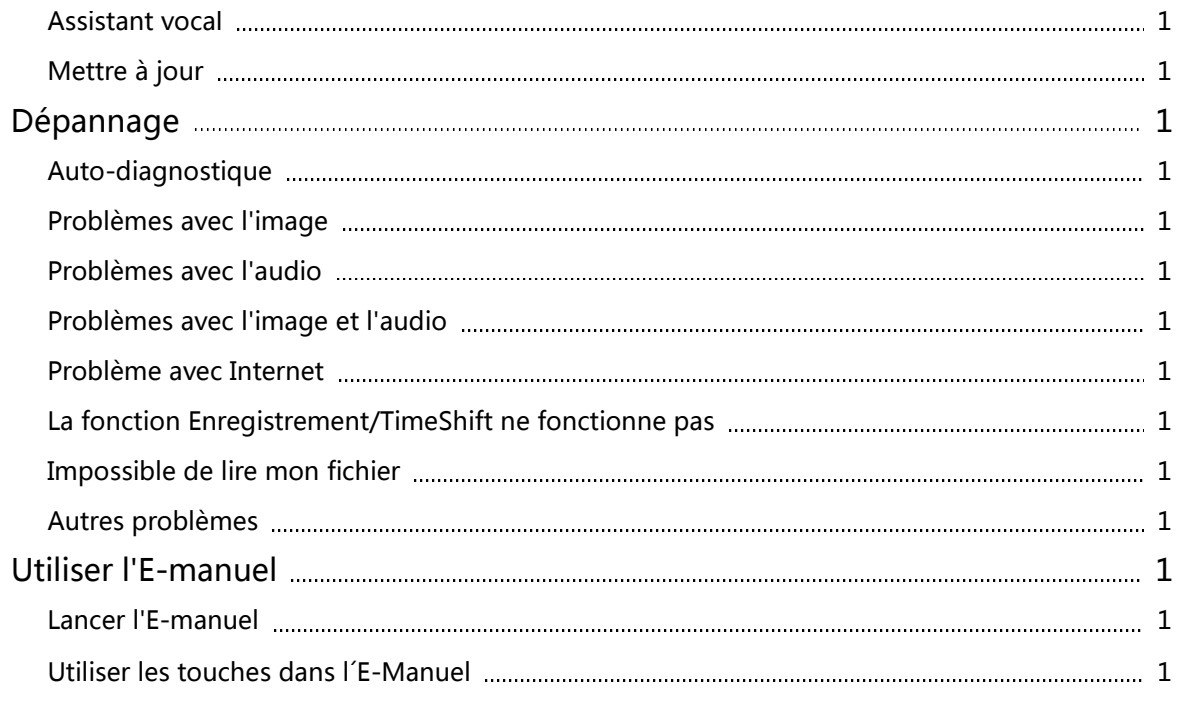

# <span id="page-3-0"></span>Recherche des chaînes

> Réglages > Chaîne > Recherche automatique des chaînes

### Recherche automatique de chaînes

Rechercher automatiquement des chaînes pour voir leur programmation sur votre téléviseur.

- o Satellite
	- LNB Satellite Seul : Vous pouvez utiliser un seul satellite si vous ne disposez que d'un seul satellite.
	- DiSEqC : Vous pouvez choisir DiSEqC si vous disposez d'un équipement DiSEqC. Vous pouvez installer jusqu'à quatre satellites en mode DiSEqC 1.0.
		- Si vous utilisez une antenne motorisée, vous pouvez utiliser le mode DiSEqC 1.2.
	- Unicable : Si votre maison est équipée de distribution par satellite Unicable, vous devez utiliser cette option.

Veuillez vous assurer que vous connaissez la bande et la fréquence Unicable correspondantes. L'information devrait être disponible sur l'équipement ou le propriétaire doit être en mesure de vous la fournir.

- Antenne
	- Chaîne : Vous pouvez sélectionner Toutes les chaînes ou Chaînes gratuites.
	- Mode de recherche : Vous pouvez choisir de rechercher uniquement les chaînes numériques (TNT) et les chaînes numériques et analogiques (TNT + TV analogique) ou uniquement les chaînes analogiques (TV analogique).

Si vous recevez un signal DVB-T ou DVB-T2, vous pouvez utiliser TNT.

LCN : Vous pouvez basculer sur LCN (Numéro logique de chaîne) si vous souhaitez utiliser la liste de chaînes de l'opérateur. Veuillez noter que certains opérateurs limitent la possibilité de modifier manuellement l'ordre des chaînes.

Si vous désactivez LCN, la liste des chaînes peut être modifiée après la recherche des chaînes. (Cette fonction n'est valable que dans certains pays.)

- Câble
	- Chaîne : Vous pouvez sélectionner Toutes les chaînes ou Chaînes gratuites.
	- Mode de recherche : Vous pouvez choisir de rechercher uniquement les chaînes numériques (TNT) et les chaînes numériques et analogiques (TNT + TV analogique) ou uniquement les chaînes analogiques (TV analogique).
	- LCN : Vous pouvez basculer sur LCN (Numéro logique de chaîne) si vous souhaitez utiliser la liste de chaînes de l'opérateur. Veuillez noter que certains opérateurs limitent la possibilité de modifier manuellement l'ordre des chaînes.

Si vous désactivez LCN, la liste des chaînes peut être modifiée après la recherche des chaînes. (Cette fonction n'est valable que dans certains pays.)

### **A** > Réglages > Chaîne > Paramètres Avancés

#### Recherche Manuelle TNT

Recherche manuelle des programmes numériques à partir d'un signal numérique. Lorsque l'écran Recherche manuelle TNT apparaît, appuyez sur les touches  $\bigotimes / \bigotimes$  pour sélectionner Antenne, Câble ou Satellite, puis appuyez sur la touche Démarrage pour commencer la recherche de cette chaîne. Lorsque le signal a été réglé, la puissance du signal sera affichée sur l'écran.

### • Recherche Manuelle TV Analogique Recherche manuelle des programmes TV à partir d'un signal analogique.

- Fréquence : Saisir la fréquence de la chaîne que vous souhaitez.
- o Système Couleurs : Sélectionner le système de couleurs.
- Système Audio : Sélectionner le système audio.

# Modifier une chaîne

#### > Réglages > Chaîne > Editer les chaînes

Modifier manuellement l'ordre des chaînes de votre liste à votre guise.

- Modifier les chaînes
	- o Vous pouvez appuyer sur la touche  $\circledast$  sur la chaîne sélectionnée. Une case à cocher apparaîtra. Vous pouvez sélectionner plusieurs chaînes en même temps pour les déplacer ou les supprimer.
	- o Supprimer : Appuyez sur la touche pour supprimer la chaîne sélectionnée.
	- o Restaurer : Appuyez sur la touche **[ROUGE]** pour entrer dans la List e des chaînes supprimées. Appuyez sur la touche opour restaurer la chaîne supprimée.
	- o Déplacer : Appuyer sur la touche e pour déplacer la chaîne sélectionnée. **REMARQUE**

• Le déplacement des chaînes pourrait être limité par l'opérateur. Si vous voulez déplacer les chaînes, il est conseillé de ne pas choisir un opérateur pendant la recherche des chaînes et de désactiver le LCN.

o Filtre : Appuyez sur la touche [JAUNE], l'écran de filtrage apparaîtra. Appuyez sur la touche  $\Omega$  pour sélectionner les options, la liste des chaînes peut être mise à jour.

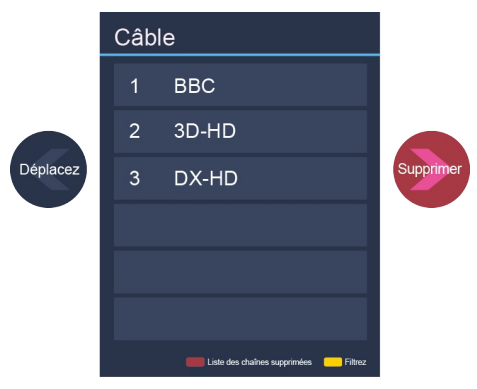

Modifier les chaînes

Modifier les chaînes favorites

Vous pouvez ajouter vos chaînes favorites ou déplacer ou supprimer des chaînes favorites.

- Sauvegarde vers le port USB Permet d'exporter la liste actuelle des chaînes vers un périphérique de stockage USB.
- Restauration depuis le port USB Permet d'importer une liste de chaînes préalablement exportée sur un périphérique de stockage USB.

# Liste des chaînes

Afficher la liste des chaînes

Dans Live TV, appuyez sur les touches  $\circledast$  ou  $\circledast$  de la télécommande pour afficher le menu Liste des chaînes.

Entrer dans le sous-menu de la liste des chaînes

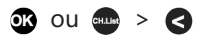

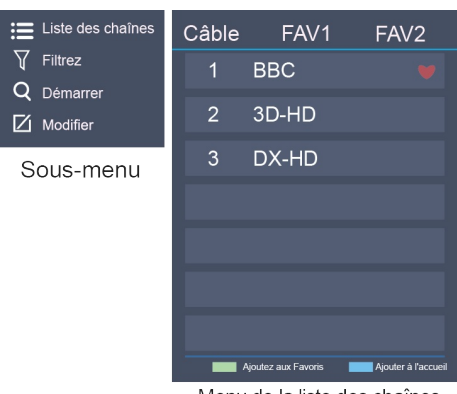

Menu de la liste des chaînes

- Introduction aux sous-menus
	- 1. Liste des chaînes

 $\overline{33}$  ou  $\overline{44}$  >  $\overline{3}$  > Liste des chaînes

**Tous** 

Affiche les chaînes recherchées automatiquement.

**Liste des favoris** 

Affiche les listes de favoris de 1 à 4. (seulement 4 listes de favoris peuvent être ajoutées)

Ajouter une liste de favoris

Ajouter une liste de favorite supplémentaire.

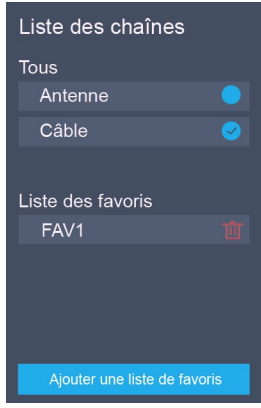

2. Filtrer

Sélectionner les chaînes par contenu, contrôle parental, cryptage.

3. Démarrer

Accès rapide aux chaînes.

4. Modifier Modifier la liste des chaînes.

# Favori

Voir votre liste « Favoris »

Appuyez sur les touches  $\bullet$  ou  $\bullet$  pour afficher la liste des chaînes. La liste des chaînes apparaît sur le côté droit de l'écran et une icône en forme de cœur apparaîtra à côté de votre chaîne favorite.

Modifier les chaînes favorites

Deux façons existent pour entrer dans le menu Modifier :

 $\overline{33}$  ou  $\overline{34}$  >  $\overline{3}$  > Modifier > FAV1-FAV4

ou

> Réglages > Chaînes > Éditer les chaînes > FAV1-FAV4 L'écran Modifier les favoris apparaît.

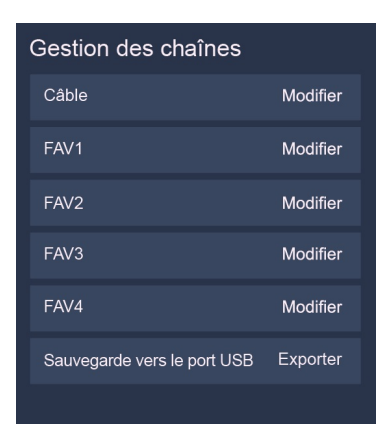

- Ajouter des chaînes à une liste de favoris Sélectionner  $\oplus$  Ajouter des chaînes pour ajouter la chaîne sélectionnée à la liste des favoris.
- Déplacer des chaînes à partir d'une liste de favoris Sélectionnez les chaînes dans une liste de favoris, appuyez sur la touche  $\bigcirc$  pour déplacer la chaîne sélectionnée.
- Supprimer des chaînes de la liste des favoris

Sélectionnez les chaînes dans une liste de favoris, appuyez sur la touche  $\bigcirc$  pour supprimer la chaîne sélectionnée.

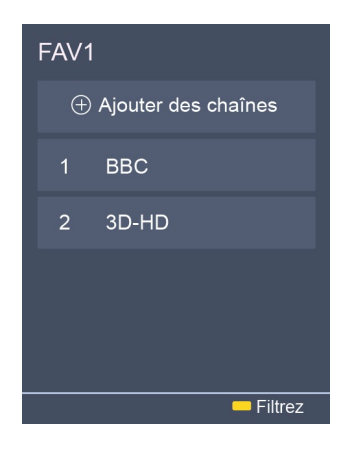

### REMARQUE

- Ces étapes doivent être effectuées au regard des sources du téléviseur.
- Avant de modifier les listes des favoris, effectuez en premier lieu une recherche des chaînes.
- Vous pouvez ajouter des chaînes en provenance de différents types de réception à la liste de favoris.

### GUIDE

Il permet d'accéder aux programmes télévisuels qui sont disponibles les sept prochains jours. L'information affichée par le Guide est mise à disposition par les chaînes de télévision commerciale pour

les signaux numériques, uniquement. Le Guide offre également un moyen simple de programmer l'enregistrement de vos programmes favoris et une fonction de rappel qui peut changer automatiquement l'heure de diffusion de votre émission pour que vous ne ratiez pas votre programme favori. (La disponibilité et la quantité de renseignements sur le programme peuvent varier, en fonction du diffuseur.)

Appuyez sur la touche de la télécommande pour afficher les informations de chaîne de la liste du guide des programmes.

#### Visionner

Lorsque le programme est sélectionné, appuyez sur la touche  $\circled{3}$  pour le regarder en mode plein écran.

• PVR / Rappel

Appuyez sur les touches  $\bigcirc$  /  $\bigcirc$  pour sélectionner les chaînes. Appuyez sur les touches  $\bigcirc$  /  $\bigcirc$ pour sélectionner le programme en fonction de l'horaire.

Appuyez sur la touche  $\circled{a}$  de la télécommande pour sélectionner PVR ou Rappel.

### **REMARQUE**

- PVR / Rappel sont uniquement disponibles pour les programmes qui n'ont pas encore été diffusés.
- Un périphérique de stockage (dont l'espace ne doit pas être inférieur à 2 Go et dont le taux de transfert ne doit pas être inférieur à 5 Mo / s) doit être connecté au téléviseur pour pouvoir enregistrer.
- Le téléviseur enregistrera le programme même en mode veille.
- La fonction PVR est disponible sur certains modèles et pour certains pays.
- Planning

Appuyez sur la touche **[Record Alternation**] [ROUGE] pour afficher la liste des rappels et des enregistrements programmés.

Couleur Programme

Appuyez sur la touche [VERT] sur la télécommande pour attribuer des couleurs aux différents types de programmes dans du Guide de manière à trouver votre chaîne rapidement et facilement.

(Cette fonction est disponible uniquement dans certains pays.)

- Appuyez sur la touche **[Jaung Laung Laung Laung Laung Laung Laung Laung Laung Laung Laung Laung Laung Laung La**
- Appuyez sur la touche [BLEU] pour sélectionner les programmes du lendemain.

### PVR

24−

 $• 24+$ 

La fonction PVR permet à l'utilisateur d'enregistrer facilement le contenu de la télévision numérique pour le visionner plus tard. La fonction est uniquement disponible avec une source TNT. Pour utiliser le PVR, vous devez connecter un disque USB pour l'enregistrement. Le format du périphérique de stockage doit être NTFS, FAT32, EXT4. La fonction PVR ne fonctionnera pas si un périphérique de stockage n'est pas connecté.

Enregistrement de l'horaire

Appuyez sur la touche sélectionnez le programme souhaité, puis appuyez sur la touche **33** pour définir l'heure et la période. La programmation est réussie. Appuyez sur la touche [Rouge] [ROUGE] pour visionner l'enregistrement programmé. Dans la liste de programmation des enregistrements, vous pouvez régler les informations del'enregistrement définies.

- Enregistrement instantané
	- 1. Appuyer sur la touche  $\bullet$  pour sélectionner PVR.
	- 2. Sélectionnez la partition et la vitesse du disque dur sera testée (visible lors de la première utilisation).
	- 3. Vous pouvez entre l'arrêt manuel ou automatique pour correspondre à l'heure du programme.

### Enregistrement en Veille

Si vous appuyez sur la touche d'alimentation pendant l'enregistrement, le téléviseur passera en mode veille mais le processus d'enregistrement continuera. Si vous appuyez de nouveau sur la touche d'alimentation et que vous réactivez le téléviseur, le processus d'enregistrement n'en sera pas affecté. Après l'enregistrement, le fichier enregistré sera automatiquement sauvegardé sur le disque.

### **REMARQUE**

- L'espace de stockage de votre périphérique ne doit pas être inférieur à 2 Go (pour 15 minutes de vidéo haute définition).
- Si le taux de transfert de votre disque dur est trop lent, une fenêtre apparaîtra. Dans ce cas, vous devez en essayer une autre disque dur.
- La fonction PVR ne prend pas en charge les chaînes analogiques.
- La fonction d'enregistrement programmé n'est pas disponible lorsque vous regardez un programme en cours de diffusion.
- Certains radiodiffuseurs peuvent restreindre l'enregistrement du programme.
- Pendant la progression de l'enregistrement, les chaînes bloquées avec Verrouiller des chaînes (mot de passe requis) sont désactivées.
- La fonction PVR est disponible sur certains modèles et pour certains pays.

# Liste des enregistrements

Accéder à la liste des enregistrements

Voir la liste des programmes enregistrés et des enregistrements programmés.

Pour accéder à la liste d'enregistrements :

#### > Liste des enregistrements

Gérer la liste des enregistrements

> Listes des enregistrements > Enregistrés

Vous pouvez visionner ou supprimer les programmes enregistrés.

Supprimer un programme enregistré

Sélectionnez Modifier, puis sélectionnez un programme enregistré dans la liste d'enregistrements, appuyez sur la touche  $\bullet$  pour supprimer le programme enregistré.

Visionner

Sélectionnez le programme enregistré dans la liste des enregistrements, puis appuyez sur la touche **23** pour visionner le programme enregistré.

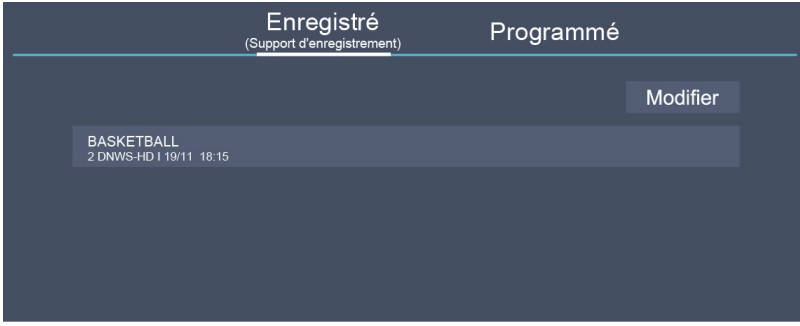

### Gérer la liste des enregistrements programmés

### > Liste des enregistrements > Programmés

Vous pouvez modifier les informations des enregistrements programmés ou annuler les enregistrements programmés.

Supprimer l'enregistrement programmé

Sélectionnez Modifier, puis sélectionnez un enregistrement programmé dans la liste des enregistrements, appuyez ensuite sur la touche  $\bullet$  pour supprimer l'enregistrement programmé.

Éditer un enregistrement programmé

Sélectionner l'enregistrement programmé dans la liste des enregistrements, appuyez ensuite sur la touche **3** pour modifier l'enregistrement programmé.

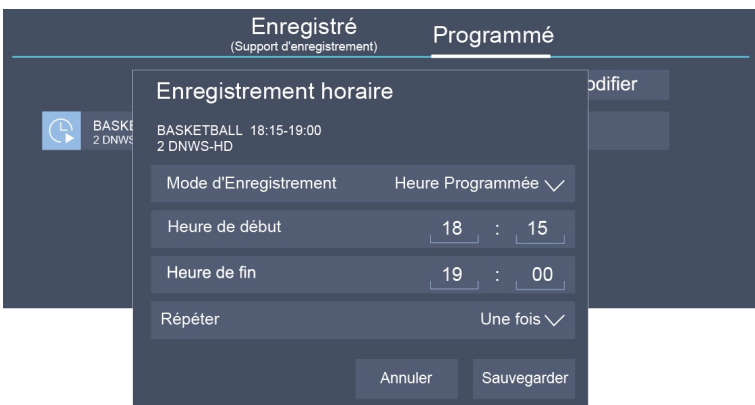

### **REMARQUE**

La fonction Liste d'enregistrement est disponible sur certains modèles et pour certains pays.

# **Timeshift**

Cette option vous permet de faire une pause et de revenir en arrière pendant une diffusion télévisuelle en direct. Cette fonction repose sur l'enregistrement temporaire des données vers un périphérique de stockage. Assurez-vous que votre périphérique de stockage est connecté et qu'il dispose de suffisamment d'espace libre. Dans le cas contraire, l'enregistrement ne démarrera pas.

Appuyez la touche  $\bullet$  de la télécommande pour sélectionner T.Shift. Lorsque le menu apparaît, appuyez sur la touche  $\Box$  pour mettre en pause la diffusion en direct et appuyez sur la touche  $\Box$  pour le lire. Appuyez sur la touche  $\leq$  pour revenir en arrière et appuyez sur la touche  $\gg$  pour effectuer une lecture rapide. Appuyez sur la touche **pour quitter la fonction et pour regarder l'émission en cours.** Appuyer sur la touche **pour enregistrer l'émission en cours.** 

### **REMARQUE**

- La fonction T.Shift ne prend pas en charge les chaînes analogiques.
- L'espace de stockage du périphérique USB ne doit pas être inférieur à 1 Go.
- La fonction Timeshift est disponible sur certains modèles et pour certains pays.

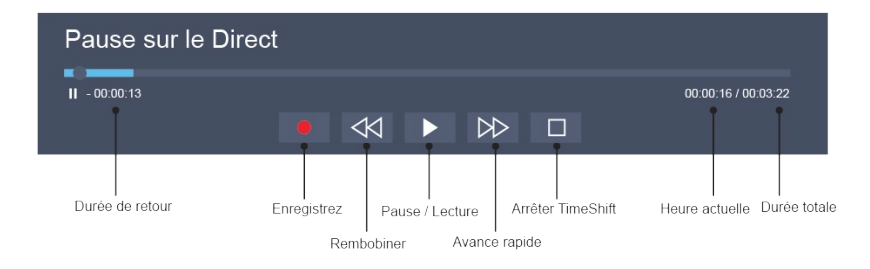

### **Connexion**

# <span id="page-12-0"></span>Ethernet

### Connexion à Internet

REMARQUE

- 1. Vous avez accès à Internet via votre téléviseur.
- 2. Nous vous recommandons d'utiliser un modem ou un routeur prenant en charge le protocole DHCP (Dynamic Host Configuration Protocol). Les modems et les routeurs fournissent automatiquement l'adresse IP, le masque de sous-réseau, la passerelle et DNS. Grâce à cette fonctionnalité, vous ne devez pas les saisir manuellement. La plupart des réseaux domestiques sont dotés de la fonction DHCP.

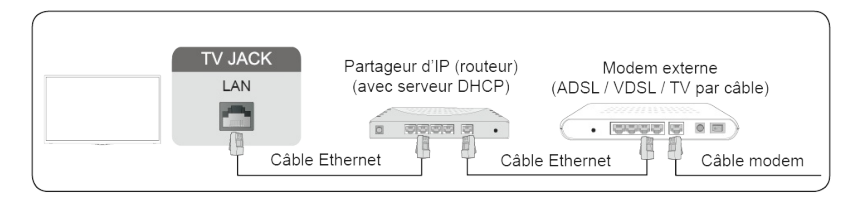

### Connexion à un réseau filaire (Ethernet)

### **6 > Réglages > Réseau > Configuration réseau**

Définir le réseau de télévision en sélectionnant Configuration réseau et appuyer sur la touche **ou** pour entrer dans le sous-menu.

Sélectionner la Source

Choisissez une connexion réseau filaire pour accéder à l'Internet.

Ethernet

Affiche le statut du réseau.

Paramètres IP

Configurer les paramètres IP de votre connexion réseau.

### Wi-Fi

Connexion à Internet

- REMARQUE
- Vous avez accès à Internet via votre téléviseur.
- Connectez-vous à un réseau Wi-Fi disponible.

• Assurez-vous de disposer de l'identifiant SSID et du mot de passe du routeur Wi-Fi avant d'essayer de vous connecter.

### **Connexion**

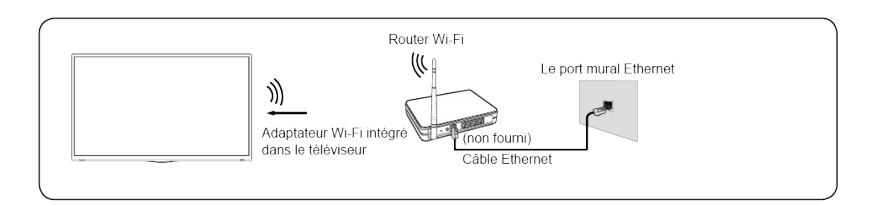

#### Connexion à un réseau Wi-Fi

### **A** > Réglages > Réseau > Configuration réseau

Vous pouvez définir le réseau du téléviseur en sélectionnant Configuration puis en appuyant sur la touche **co** pour accéder au sous-menu.

Sélectionner la Source

Choisissez une connexion Wi-Fi pour accéder à l'Internet.

Paramètres avancés

Configurer les paramètres avancés Wi-Fi pour votre téléviseur.

• Ajouter

Vous pouvez ajouter un réseau Wi-Fi.

**•** Actualiser

Actualiser le réseau Wi-Fi.

### REMARQUE

- Si aucun routeur Wi-Fi n'est trouvé, sélectionnez Ajouter et entrez le nom du réseau dans le SSID.
- Si aucun routeur Wi-Fi n'est trouvé, sélectionnez Actualiser.

# Utiliser HDMI et CEC

Utilisez la télécommande du téléviseur pour contrôler les appareils externes connectés au téléviseur à l'aide d'un câble HDMI. Les périphériques externes doivent prendre en charge la fonction HDMI et CEC (HDMI-CEC).

Connexion d'un périphérique externe via la fonction HDMI et CEC

> Réglages > Système > Fonction HDMI & CEC > Contrôle CEC

- 1. Activer le Contrôle CEC.
- 2. Connecter un périphérique compatible HDMI-CEC au téléviseur.
- 3. Allumer le périphérique externe connecté. Le périphérique est automatiquement connecté au téléviseur. Une fois la connexion terminée, vous pouvez accéder au menu du périphérique connecté sur l'écran de votre téléviseur à l'aide de la télécommande de votre téléviseur et commander le périphérique.
- **REMARQUE**
- Des câbles HDMI doivent être utilisés pour connecter à votre téléviseur des périphériques HDMI

### Connexion

compatibles CEC.

- La fonction HDMI CEC du périphérique connecté doit être activée.
- Si vous connectez un périphérique HDMI qui n'est pas compatible CEC, les fonctions de contrôle CEC ne fonctionneront pas.
- Selon le périphérique HDMI connecté, la fonction HDMI-Contrôle CEC peut ne pas fonctionner.
- La fonction HDMI CEC prend en charge la lecture à une touche, le contrôle de routage, la mise en veille du système, le transfert du nom de l'OSD du périphérique, le contrôle à distance, l'état d'alimentation du périphérique et le contrôle audio du système.

### Fonction Format HDMI 2.0

### > Réglages > Système > Fonction HDMI & CEC > Format HDMI 2.0

Sélectionnez Format amélioré si votre périphérique HDMI prend en charge le 4K HDR. Si vous n'êtes pas sûr ou s'il ne prend pas en charge le format 4K HDR, sélectionnez Format standard.

# Connecter un câble HDMI (ARC)

Connectez un câble HDMI à partir d'un système audio numérique externe.

La fonction ARC permet au téléviseur de sortir directement l'audio numérique via un câble HDMI. Veuillez noter que cela ne fonctionne que lorsque le téléviseur est connecté au récepteur audio qui prend en charge la fonction ARC (Audio Return Channel).

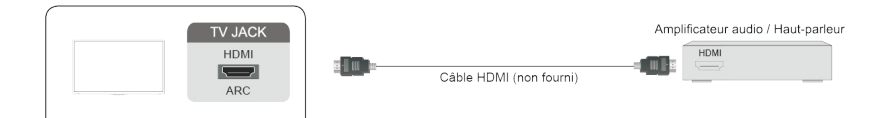

### **REMARQUE**

Lorsque ce port est utilisé comme fonction ARC, il peut être utilisé comme entrée de signal lorsque le lecteur DVD est connecté à l'amplificateur et que l'amplificateur est connecté au téléviseur simultanément. (certains amplificateurs peuvent ne pas prendre en charge la connexion en série.)

# Connecter un câble HDMI

Connecter un câble HDMI d'un périphérique A / V externe.

Certains périphériques, tels que les lecteurs DVD, doivent être réglés sur le mode Sortie HDMI dans les paramètres du périphérique. Veuillez consulter le manuel de l'utilisateur de votre périphérique pour les instructions.

Veuillez noter que la prise HDMI fournit tant le signal vidéo qu'audio. Il n'est, par conséquent, pas nécessaire de brancher aucun câble audio.

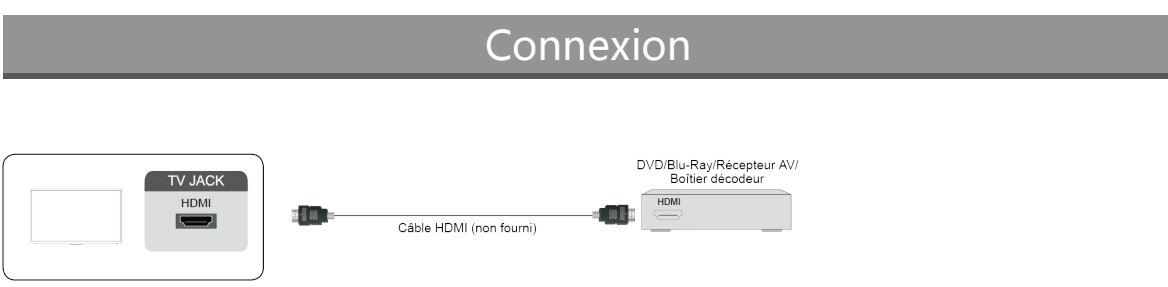

# Connecter un câble USB

Connectez les périphériques USB tels que des disques durs, des clés USB et des appareils photo numériques pour parcourir vos photos et écouter de la musique.

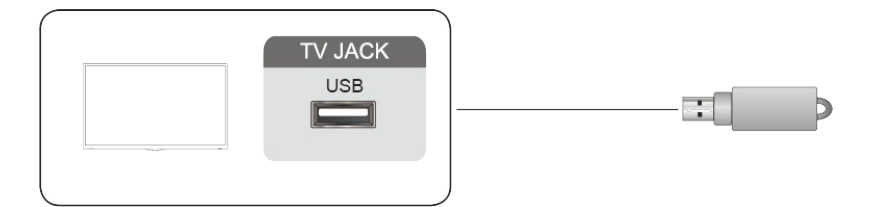

- 1. Compatible avec les disques 4, 8, 16, 32, 64, 128 Go et toute autre capacité courante disponible sur le marché. Les disques durs de 8 To sont actuellement pris en charge.
- 2. Compatible avec les formats : NTFS, FAT32, EXT4.

# Mode multi écran

# <span id="page-16-0"></span>Anyview Cast

Pour diffuser le contenu de votre périphérique Android sur votre téléviseur.

```
A > Sources > Anyview Cast
```
- Activez la fonction d'affichage Wi-Fi sur votre périphérique Android.
- Trouvez le nom du téléviseur dans la liste de recherche de votre périphérique et sélectionnez-le. Attendez que la connexion se termine et que le contenu de votre périphérique s'affiche sur le téléviseur.

### REMARQUE

Certains périphériques Android ne sont pas compatibles avec la fonction de diffusion sur un deuxième écran.

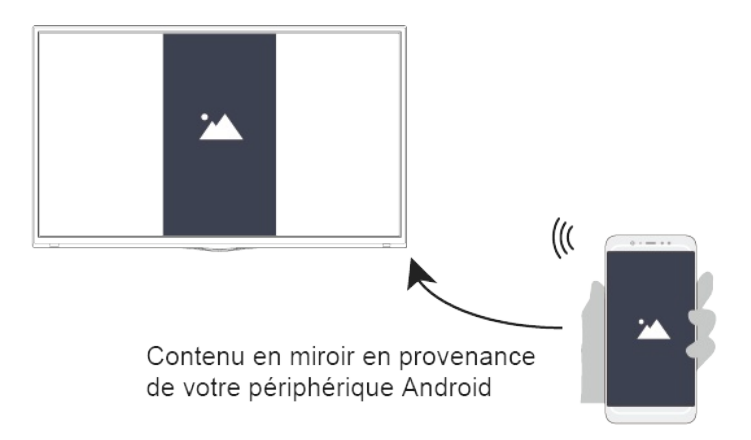

# Anyview Stream

Partagez de la vidéo, de la musique ou des images depuis votre périphérique Android / iOS / PC sur l'écran du téléviseur.

### > Réglages > Système > Paramètres diffusion de contenu > Anyview Stream

- 1. Activez la fonction de partage de contenu de votre périphérique Android / iOS / PC.
- 2. Trouvez le nom du téléviseur dans la liste de recherche de votre périphérique et sélectionnez-le. Attendez que la connexion se termine et sélectionnez le contenu que vous souhaitez partager.

### REMARQUE

- Votre téléviseur et votre périphérique Android / iOS / PC doivent être connectés au même réseau.
- Certains périphériques ne prennent pas en charge la fonction de partage de contenu. Si votre périphérique ne prend pas en charge le partage de contenu, vous pouvez télécharger une application prenant en charge cette fonction.

# Mode multi écran

Sélectionnez un contenu<br>multimédia que vous<br>souhaitez lire sur le téléviseur ₹

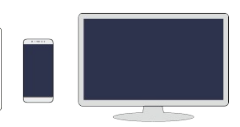

# Fonctions intelligentes

### <span id="page-18-0"></span>Accueil

Se familiariser avec l'écran d'accueil

Utilisez le téléviseur plus facilement en sélectionnant les sections correspondantes.

Appuyer sur la touche  $\bigcirc$ .

- Vous pouvez toujours voir l'heure en haut de la page d'accueil.
- Si votre téléviseur est connecté à Internet via une connexion Wi-Fi ou un câble Ethernet, l'icône  $\approx$  / sera dans le coin en haut à gauche de l'écran.
- Déplacer une application, une entrée ou une chaîne de la page d'accueil.
	- o Sélectionner l'élément que vous souhaitez déplacer, appuyer sur la touche  $\bigcirc$ , puis le conseil  $\iff$  s'affiche.
	- $\circ$  Appuyer sur la touche  $\bullet$  /  $\bullet$  pour le déplacer.
- Supprimer une application, une entrée ou une chaîne de la page d'accueil.
	- $\circ$  Sélectionner l'élément que vous souhaitez supprimer, appuyer sur la touche  $\bullet$ , puis le conseil  $\overline{\mathbb{H}}$  s'affiche.
	- $\circ$  Appuyer deux fois rapidement sur la touche  $\bullet$ , et il sera supprimé.

#### AccuWeather

Afficher les informations météorologiques.

### REMARQUE

Pour afficher correctement les informations météorologiques locales, le téléviseur doit être connecté à Internet.

#### Rechercher

Rechercher l'application souhaitée.

#### Notifications

Permet l'affichage de notifications contextuelles sur votre télévision. Celles-ci vous apportent des informations utiles et vous informent d'événements.

Sélectionnez Notifications sur l'écran d'accueil, puis affichez Publicité, Nouveautés, Message du système, Avertissements et déclarations juridiques uniquement lorsque vous démarrez le téléviseur en premier. Choisissez les types de notifications que vous souhaitez recevoir.

### **REMARQUE**

• Par  $\bigcirc$  > Réglages > Système > Paramètres avancés > Notifications, vous pouvez également choisir les types de notifications que vous souhaitez recevoir.

### Média

# Fonctions intelligentes

Lire de contenu multimédia

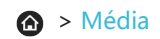

Lire des contenus multimédias stockés sur votre téléviseur, smartphones, périphériques USB, appareils photo, PC, etc.

Par défaut, Anyview Stream s'affiche sur l'écran Média. Si votre appareil mobile est connecté au téléviseur, son nom apparaît également sur l'écran Média.

#### **REMARQUE**

Pour plus d'informations sur Anyview Stream, reportez-vous à sa présentation détaillée.

#### > Média > Appareils connectés

Sélectionnez le contenu que vous voulez lire à l'écran, tel que des photos, des vidéos et de la musique.

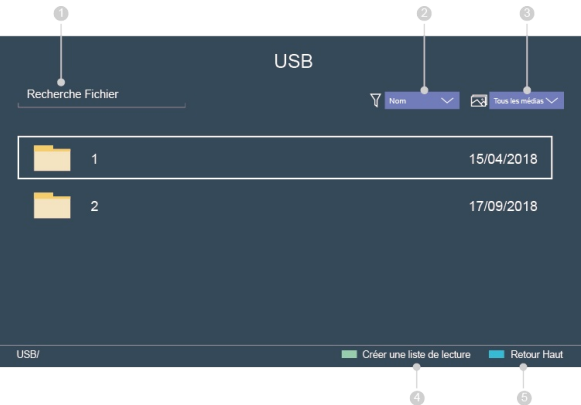

- ① Saisir le nom du contenu que vous souhaitez lire.
- ② Organiser la liste de contenu par Nom, Date de modification, Taille.
- ③ Filtrer la liste de contenu par Tous les médias, Photos, Musique, Vidéo.
- ④ Créer une liste de lecture de photos, vidéos ou musiques.
- ⑤ Retour au début.
- Appuyez sur la touche [VERTE] pour créer une liste de lecture.
- Sélectionnez la photo / musique / vidéo que vous souhaitez lire.
- Appuyez sur la touche [VERTE] pour lire la liste que vous venez de créer.

Lire de la musique de fond pendant la visualisation d'images Ce que vous devez faire :

- Créer une liste de lecture comme décrit ci-dessus.
- Choisir une image à lire.
- Appuyer sur la touche  $\bigcirc$ .
- Sélectionner Musique de fond et choisir la musique que vous souhaitez lire.

# Fonctions intelligentes

### REMARQUE

Le téléviseur peut prendre en charge les formats suivants :

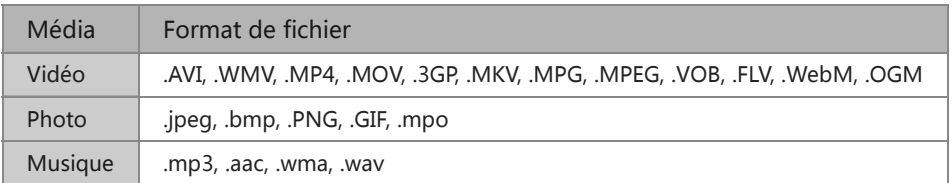

Pour plus d'information sur la connexion à des périphériques mobiles/PC, veuillez vous référer à la présentation détaillée pour chaque partie.

# App

### **a** > Applications

- Supprimer une application des Applications
	- 1. Sélectionnez l'application que vous souhaitez supprimer, puis appuyez sur la touche [ROUGE].
	- 2. Sélectionner OK. L'application sélectionnée est supprimée.
- Ajouter une application des Applications à l'écran d'accueil.
	- 1. Sélectionner l'application que vous souhaitez ajouter, puis appuyez sur la touche [VERT].
	- 2. L'application sélectionnée a été ajoutée à l'écran d'accueil.
- Trier des applications dans Applications
	- 1. Appuyer sur la touche [JAUNE].
	- 2. Trier les applications par Nom / Date d'installation / Défaut.

### REMARQUE

- Pour utiliser cette fonction, le téléviseur doit être connecté à Internet.
- L'ajout d'applications est gratuit, mais l'utilisation de certaines d'entre elles peut être payante.
- Les applications installées par défaut dans la rubrique Applications ne peuvent pas être supprimées.

### Image et son

# <span id="page-21-0"></span>Régler la qualité de l'image

Régler le mode image en cours pour le mettre en œuvre sur toutes les sources ou seulement la source en cours d'utilisation.

### Choisir un mode Image

### > Réglages > Image > Mode Image

Vous pouvez sélectionner le mode Image qui offre la meilleure expérience de visualisation.

• Standard

Mode le plus approprié pour regarder un contenu de type reportage.

Cinéma jour

Mode le plus approprié pour visionner un film dans une pièce lumineuse.

Cinéma nuit

Mode le plus approprié pour visionner un film dans une pièce sombre.

Dynamique

Mode le plus approprié pour visualiser un contenu ayant besoin d'une qualité d'image vive.

• Sport

Image optimisée pour le sport.

Modifier la taille de l'image

A > Réglages > Image > Format de l'image

Vous pouvez modifier la taille de l'image affichée sur l'écran de votre téléviseur.

Automatique

Commute automatiquement le ratio de l'image entre 16:9 et 4:3 basé sur les informations du signal.

• 16:9

Mode le mieux adapté pour regarder du contenu 16:9. Les images 4:3 seront élargies pour les adapter à l'écran large 16:9.

 $-4:3$ 

Mode le mieux adapté pour regarder du contenu 4:3.

Panoramique

Affiche une image plein écran en étirant les bords tout en laissant intact le milieu de l'image.

Zoom film

Affiche une image plein écran en zoomant sur le film.

• Direct

Affichage Point à point du signal actuel sur l'écran.

Réglages avancés de l'image

> Réglages > Image > Paramètres du mode image

Vous pouvez sélectionner le mode Image qui vous offre la meilleure expérience de visualisation.

Rétroéclairage

### Image et son

Règle la luminosité globale de l'écran.

• Luminosité

Régler le niveau de luminosité pour produire des images plus claires ou plus foncées.

• Contraste

Régler le niveau de contraste pour augmenter la luminosité des teintes claires.

• Saturation couleur

Régler l'intensité des couleurs de l'image pour une image plus éclatante.

Netteté

Régler la netteté des contours des images qui apparaissent.

Mode Jeu

Mode adapté aux jeux sur console ou PC. Réduit le délai d'entrée et améliore la réactivité. (Cette fonction est disponible uniquement dans certains modèles.)

Contraste adaptatif

Contraste automatique des zones sombres et éclairage des zones claires des images pour obtenir un meilleur affichage des détails.

• Compensation de mouvement

Réduire les images rémanentes laissées à l'écran lors de la visualisation d'objets se déplaçant rapidement. (Cette fonction n'est disponible que sur certains modèles).

- Réduction du bruit numérique Améliore la clarté de l'image qui apparaît en réduisant le bruit.
- Réduction du bruit MPEG

Réduit le dispositif d'élimination de bruit MPEG et fournit des transitions plus claires.

• Température couleur

Régler la température des zones blanches de l'image pour qu'elles apparaissent plus ou moins chaudes (rouge) ou froides (bleu).

- Paramètres pour experts Régler l'espace colorimétrique et le gamma pour mieux l'adapter au contenu visualisé.
- Restaurer les paramètres du mode image actuel
- Restaurer tous les paramètres de l'image du mode d'image actuel aux valeurs par défaut.
- Overscan

Modifie les paramètres de format de vidéo pour découper légèrement les bords de l'image affichée. (Cette fonction n'est valable que dans certains pays.)

# Régler la qualité de l'audio

Ajuster le mode audio actuel, appliquer à toutes les sources ou uniquement à la source actuelle. Choisir un mode Audio

A > Réglages > Audio > Mode Audio

Vous pouvez sélectionner votre mode audio préféré le mieux adapté au contenu ou à l'environnement d'écoute.

**•** Standard

### Image et son

En mode Standard, le téléviseur envoieune réponse en fréquence linéaire, ce qui préserve les caractéristiques naturelles de l'audio d'origine.

Voix

En mode voix, les fréquences basses et hautes sont atténuées pour améliorer la reproduction et l'intelligibilité de la voix humaine.

Nuit

Le mode nuit permet d'améliorer la reproduction et l'intelligibilité de la voix humaine avec un faible niveau de volume.

Musique

En mode musique, le maximum des fréquences basses et hautes sont accentuées afin d'améliorer la reproduction des instruments de musique.

Cinéma

En mode cinéma, le surround et le caisson de basses sont accentués.

• Sports

Son optimisé pour regarder le football.

Configurer les paramètres audio avancés

### > Réglages > Audio > Paramètres du mode Son

Vous pouvez personnaliser la qualité de l'audio en ajustant les paramètres suivants.

Appliquez les paramètres audio

Appliquer le mode audio en cours à toutes les sources ou à la source en cours de lecture.

Égaliseur

Modifier les fréquences du son pour augmenter la dynamique.

Contrôle automatique du volume

Activer cette option pour empêcher le volume de changer lorsque vous changez de chaîne de télévision.

Restauration des réglages du mode Audio en cours

Restaurer tous les paramètres audio dans le mode audio actuel aux valeurs par défaut.

# <span id="page-24-0"></span>Accessibilité

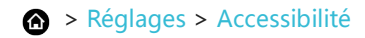

- Thème du menu Sélectionner le thème du menu entre sombre et lumineux.
- Menu de contraste élevé Améliorer le contraste pour les déficients visuels.
- Transparence Menu Sélectionner la transparence du menu : désactiver, moyen, élevé.
- Sous-titres pour les malentendants
- Activer les sous-titres pour malentendants.
- Type Audio

Sélectionner le type audio pour les programmes de télévision.

- Type Audio : sélectionner le type audio parmi Normal, Audio Description.
- Volume de la voix off : régler indépendamment le volume de la voix off pour les malvoyants (uniquement disponible lorsque le type audio est Audio Description).

# Régler l'heure

### > Réglages > Système > Heure

Réglez l'heure en fonction de votre situation géographique.

• Format horaire

Régler l'heure à afficher avec un format 12 ou 24 heures.

Jalaali

Régler Jalaali sur Activer ou Désactiver.

REMARQUE

Jalaali est uniquement disponible en Iran.

• Date / Heure

Configuration de la date et de l'heure. Réglez la date et l'heure pour qu'elles se synchronisent automatiquement avec Internet / diffuseur ou accéder au réglage manuel.

**•** Fuseau horaire

Sélectionner votre fuseau horaire.

Heure d'été

Sélectionner si vous voulez appliquer l'heure d'été sur votre téléviseur.

# Utiliser la minuterie

> Réglages > Système > Définir les paramètres de la minuterie

Régler les paramètres de la minuterie selon vos préférences.

Durée avant la mise en veille

Régler la durée avant la mise en veille pour éteindre automatiquement le téléviseur après un délai déterminé : Désactivé, 15 minutes, 30 minutes, 60 minutes, 90 minutes, 120 minutes ou Défini par l'utilisateur.

Allumage programmable

Régler l'heure pour que votre téléviseur s'allume automatiquement à l'heure souhaitée. Vous ne pouvez régler l'heure qu'une seule fois ou régler l'heure à la date spécifiée par semaine.

- Mise en veille programmable Régler l'heure pour que votre téléviseur s'éteigne automatiquement à l'heure souhaitée. Vous ne pouvez régler l'heure qu'une seule fois ou régler l'heure à la date spécifiée par semaine.
- Temps d'affichage menu Définir la durée d'affichage souhaitée du menu : désactiver, 10 s, 20 s, 30 s, 60 s, 5 minutes.
- Mise en veille automatique (Eco energie) Permet de définir la durée avant l'extinction du téléviseur lorsqu'il n'est pas utilisé : Désactivé, 3 h, 4 h. (Disponible uniquement dans certains pays.)
- Veille automatique lorsqu'il n'y a pas de signal Régler la durée pour que le téléviseur passe automatiquement en veille lorsqu'il n'y a pas de signal : Désactiver, 15 minutes.

### **Notifications**

### > Réglages > Système > Paramètres avancés > Notifications

Permet l'affichage de notifications contextuelles sur votre télévision. Celles-ci vous apportent des informations utiles et vous informent d'événements, y compris : Publicité, nouveautés, avertissements et déclarations juridiques et messages du système. Vous pouvez activer / désactiver chacune de ces notifications.

### **A** > Notifications

Vous pouvez afficher la liste des messages d'événement générés par le téléviseur.

### REMARQUE

Pour supprimer toutes les notifications, sélectionnez Tout effacer.

### Bluetooth

Connexion des dispositifs Bluetooth Connecter des dispositifs à l'aide de la technologie Bluetooth

### A > Réglages > Système > Bluetooth

- Association à distance
	- 1. Activer la fonction Bluetooth.
	- 2. Appuyer et maintenir appuyé la touche MENU. S'assurer que la télécommande est proche du

téléviseur (dans un rayon de trois mètres).

- Connexion à des dispositifs Bluetooth
	- 1. Activer la fonction Bluetooth.
	- 2. Avant d'associer des périphériques Bluetooth, s'assurer qu'ils sont en mode d'association.
	- 3. Rechercher le nom du périphérique Bluetooth dans le répertoire Gestion des appareils et le sélectionner. L'appareil sera automatiquement connecté au téléviseur.

### **REMARQUE**

- Cette fonction n'est pas disponible pour certains modèles et pour certains marchés.
- Un seul haut-parleur Bluetooth et un casque Bluetooth peuvent être associés au téléviseur. Si un nouveau haut-parleur ou un nouveau casque Bluetooth est connecté au téléviseur, l'ancien se déconnectera automatiquement.
- Des problèmes de compatibilité peuvent survenir en fonction du périphérique Bluetooth.
- Le téléviseur et le périphérique Bluetooth peuvent se déconnecter l'un de l'autre en fonction de la distance qui les sépare.
- Le téléviseur prend en charge des dispositifs Bluetooth tels qu'un clavier, souris, écouteurs, hautparleurs ou autres.

### Assistant vocal

Utiliser la voix pour contrôler le téléviseur ainsi que d'autres appareils intelligents, entre autres.

> Réglages > Système > Assistant vocal

Configuration du compte d'assistant vocal

- 1. S'assurer que la télécommande Bluetooth est connectée et que le réseau est connecté.
- 2.  $\bigcirc$  > Réglages > Système > Assistant vocal > Configuration du compte de Assistant vocal Visiter la page Web qui s'est affichée et vous connecter à votre compte de Assistant vocal. Si vous n'avez pas de compte, veuillez vous inscrire.
- 3. Après vous être connecté, saisir le code qui est apparu sur votre téléviseur.
- 4. Donner un nom unique à votre téléviseur.

#### Service Amazon Alexa

Configurer le Service Amazon Alexa.

> Réglages > Système > Assistant vocal > Service Amazon Alexa

- 1. Allumer le Service Amazon Alexa.
- 2. Sélectionner Configuration du compte de Assistant vocal > Configurer.
- 3. Visiter la page Web apparue sur votre téléviseur et vous connecter à votre compte Amazon. Si vous n'avez pas de compte, veuillez vous inscrire.

- 4. Saisir le code apparu sur le téléviseur. Le code expirera après 10 minutes. Une fois connecté, cet écran sera mis à jour automatiquement.
- 5. Sélectionner Autoriser.
- 6. Choisir la langue Alexa que vous souhaitez utiliser sur le téléviseur.
- 7. Alexa est installée et prête à l'emploi. Appuyer sur la touche du microphone et la maintenir enfoncée, puis faire une demande à Alexa après avoir entendu la tonalité.

### **REMARQUE**

La fonction Assistant vocal n'est disponible que sur certains modèles.

# Mettre à jour

### **6 > Réglages > Assistance > Mise à jour du système**

Régler votre téléviseur pour recevoir la dernière version du firmware.

Mise à jour automatique du firmware

Configurer le téléviseur pour recevoir automatiquement le dernier firmware.

Vérifier les mises à jour du Firmware

Assurez-vous que votre téléviseur possède le dernier firmware.

### REMARQUE

- Veuillez vous assurer que votre téléviseur est connecté à Internet.
- Vérifier les mise à jour Hertzienne

Assurez-vous que votre téléviseur a reçu le dernier firmware via le tuner.

### **REMARQUES**

- Veuillez vous assurer que votre téléviseur est connecté à Internet.
- Cette fonction n'est disponible que lorsque la Thaïlande et la Malaisie sont sélectionnées Pays.
- Mise à jour à partir de l'USB

Mettre à jour le logiciel TV à partir d'un périphérique USB.

### **REMARQUES**

- Veuillez vous assurer que la clé USB est insérée dans le port USB2.0 du téléviseur.
- Les fichiers de mise à jour doivent être disponibles dans le répertoire racine.
- Le format de la clé USB doit être FAT32 et le type de table de partitiondoit être MBR.

# **Dépannage**

# <span id="page-28-0"></span>Auto-diagnostique

Diagnostiquer les problèmes rencontrés avec votre téléviseur.

### A > Réglages > Assistance > Auto-diagnostique

Utilisez le Test image pour vous aider à diagnostiquer les problèmes vidéo et le Test son pour diagnostiquer les problèmes d'audio. Vous pouvez également afficher les informations de force du signal pour les signaux numériques en direct en utilisant le Test réseau et le Test entrée connexion.

# Problèmes avec l'image

Lorsque le téléviseur présente des problèmes avec l'image, les étapes suivantes peuvent aider à résoudre le problème.

#### Test image

### > Réglages > Assistance > Auto-diagnostique > Test image

Avant de consulter la liste des problèmes et des solutions ci-dessous, utilisez le Test image pour déterminer si le problème provient du téléviseur. Le Test image affiche une image haute définition que vous pouvez examiner pour trouver des failles ou des défauts.

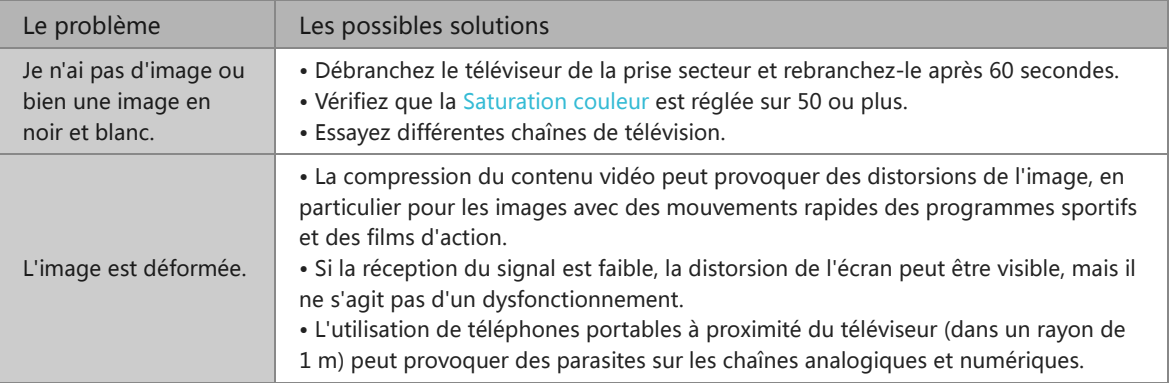

### **REMARQUE**

- Si l'image test n'apparaît pas ou s'il y a du bruit ou de la distorsion, le téléviseur peut avoir un problème. Contactez la société de service dans votre pays.
- Si l'image test s'affiche correctement, il peut y avoir un problème avec un périphérique externe. Vérifiez les connexions.
- Si le problème persiste, vérifiez la puissance du signal ou reportez-vous au mode d'emploi du périphérique externe.

# Problèmes avec l'audio

Lorsque le téléviseur présente des problèmes avec l'audio, es étapes suivantes peuvent aider à résoudre le

problème.

Test audio

### > Réglages > Assistance > Auto-diagnostique > Test son

Si le téléviseur peut lire la mélodie du Test son sans distorsion, il peut y avoir un problème avec un périphérique ou avec la force du signal de diffusion.

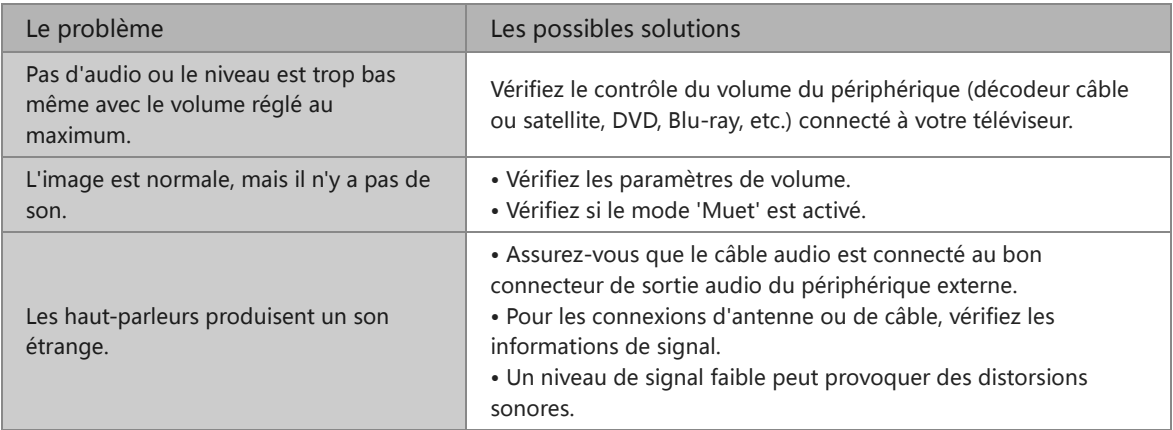

# Problèmes avec l'image et l'audio

Lorsque le téléviseur présente des difficultés avec le son et l'image, les étapes suivantes peuvent vous aider à résoudre le problème.

Test image

> Réglages > Assistance > Auto-diagnostique > Test image

Test son

### > Réglages > Assistance > Auto-diagnostique > Test son

Si le Test son et Test image sont normaux, il peut y avoir un problème avec un périphérique externe ou avec la force du signal de diffusion.

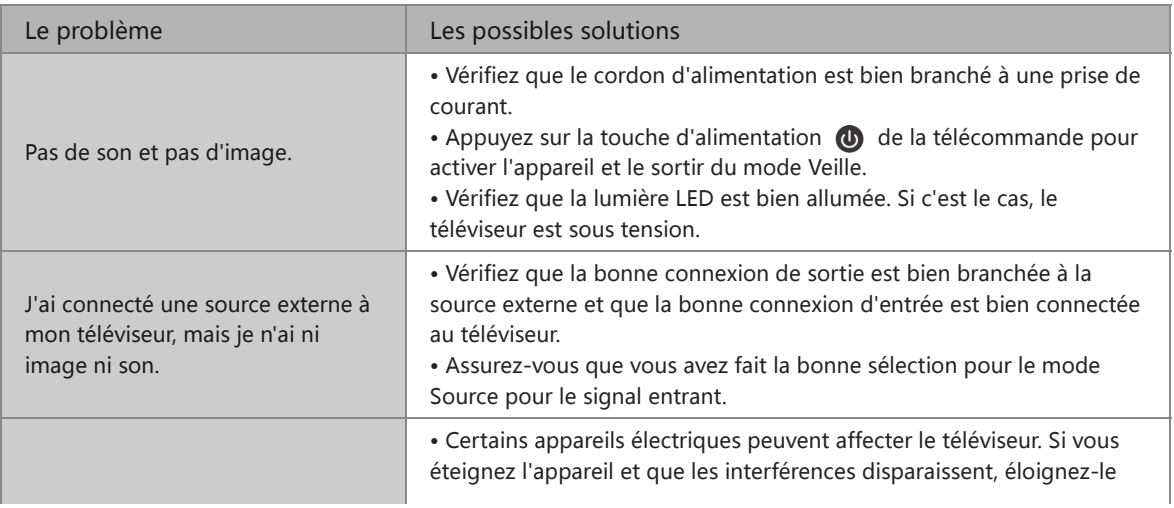

# Dépannage

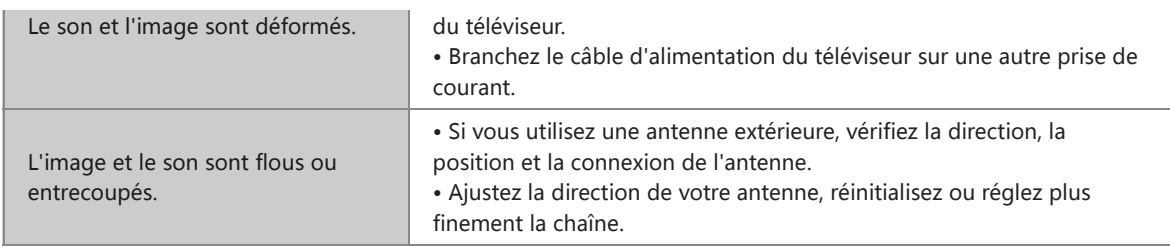

# Problème avec Internet

Lorsque le téléviseur présente des difficultés à se connecter à Internet, les étapes suivantes peuvent vous aider à résoudre le problème.

Test réseau

### > Réglages > Assistance > Auto-diagnostique > Test réseau

Si le réseau du téléviseur est connecté, l'écran affichera Connexion réussie.

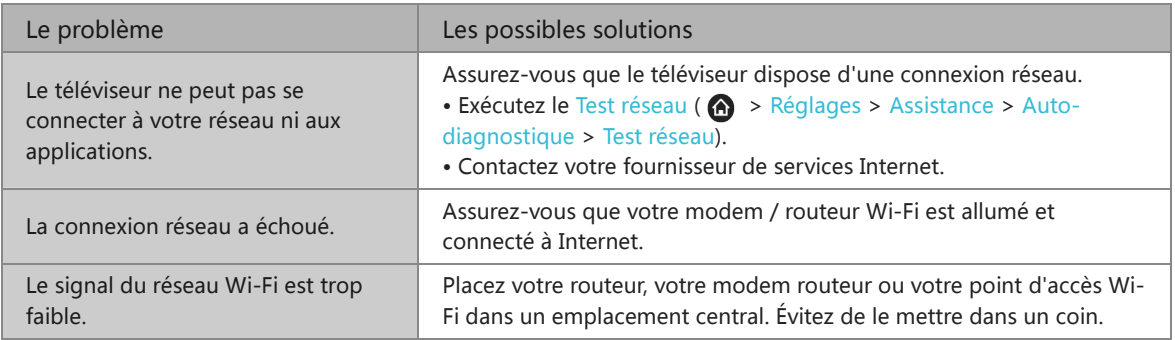

# La fonction Enregistrement/TimeShift ne fonctionne pas

Lorsque l'enregistrement Timeshift ou Programmé ne fonctionnent pas, les étapes suivantes peuvent vous aider à résoudre le problème.

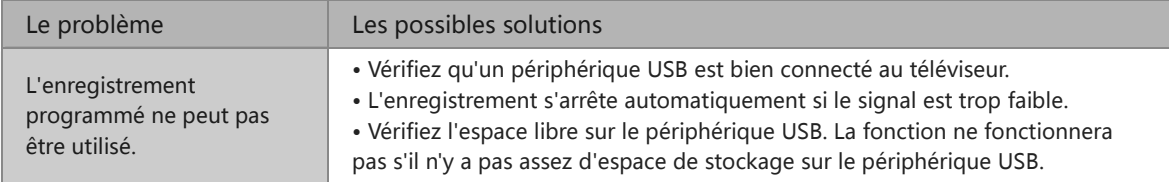

### **REMARQUE**

Les fonctions Enregistrement / Décalage ne sont applicables que pour certains modèles.

# Impossible de lire mon fichier

Lorsque les fichiers ne sont pas lus, cela peut aider à résoudre le problème.

# Dépannage

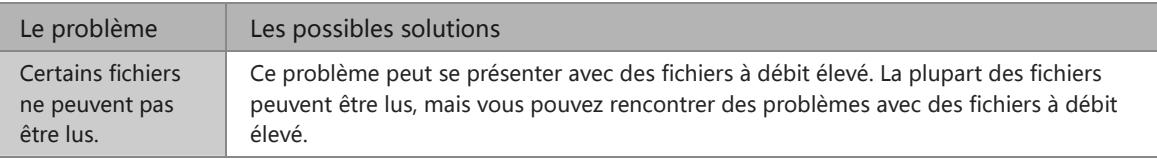

# Autres problèmes

Utilisez ces procédures pour résoudre d'autres problèmes qui pourraient survenir.

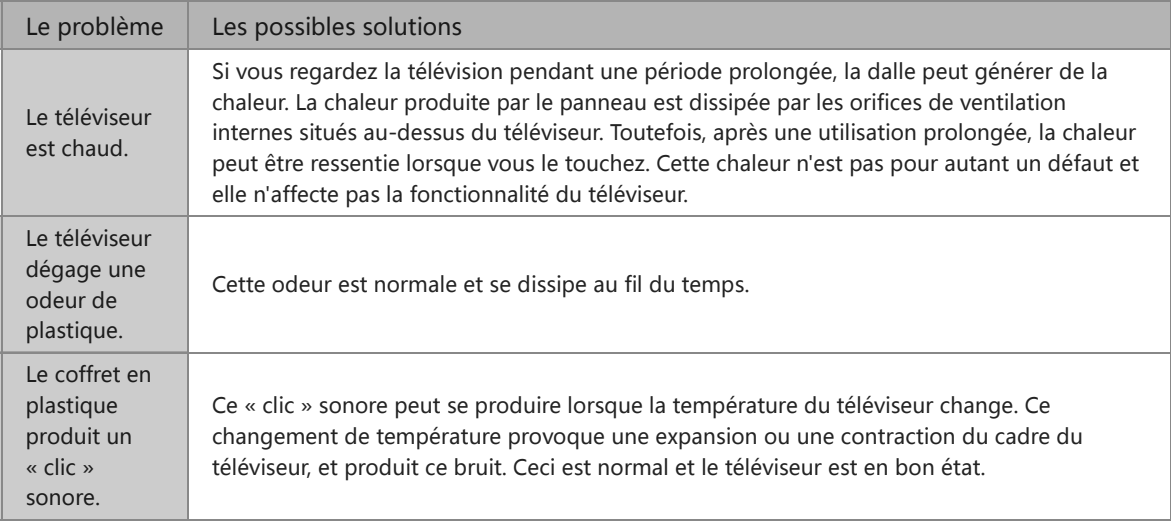

# Utiliser l'E-manuel

# <span id="page-32-0"></span>Lancer l'E-manuel

### > Réglages > Assistance > Manuel Electronique

Consultez l'E-Manuel intégré qui contient des informations sur les principales fonctionnalités de votre téléviseur.

- Les mots en bleu (par exemple, Mode Image) indiquent un élément de menu.
- Le petit cercle noir indique la touche sur la télécommande.

### Avis de non-responsabilité :

Les instructions et les images de ce manuel électronique sont uniquement à titre de référence et peuvent différer du produit réel.

# Utiliser les touches dans l´E-Manuel

• Rechercher  $\bigcirc$ 

Rechercher les informations sur le produit, et l'E-Manuel vous proposera les titres et le contenu qui contient les informations que vous recherchez.

Lien

Vous permet d'accéder à la page de référence correspondante.